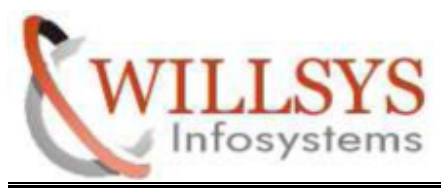

### **APPLIES TO:**

SAP HANA INSTALLATION

### **SUMMARY**

This article explains how to Perform the BACKGROUND JOB.

### **AUTHOR:**

K.VENKATA RAMU**.**

### **COMPANY:**

WILLSYS INFOSYSTEMS Pvt. Ltd.,

### **CREATED ON:**

20th APRIL 2015.

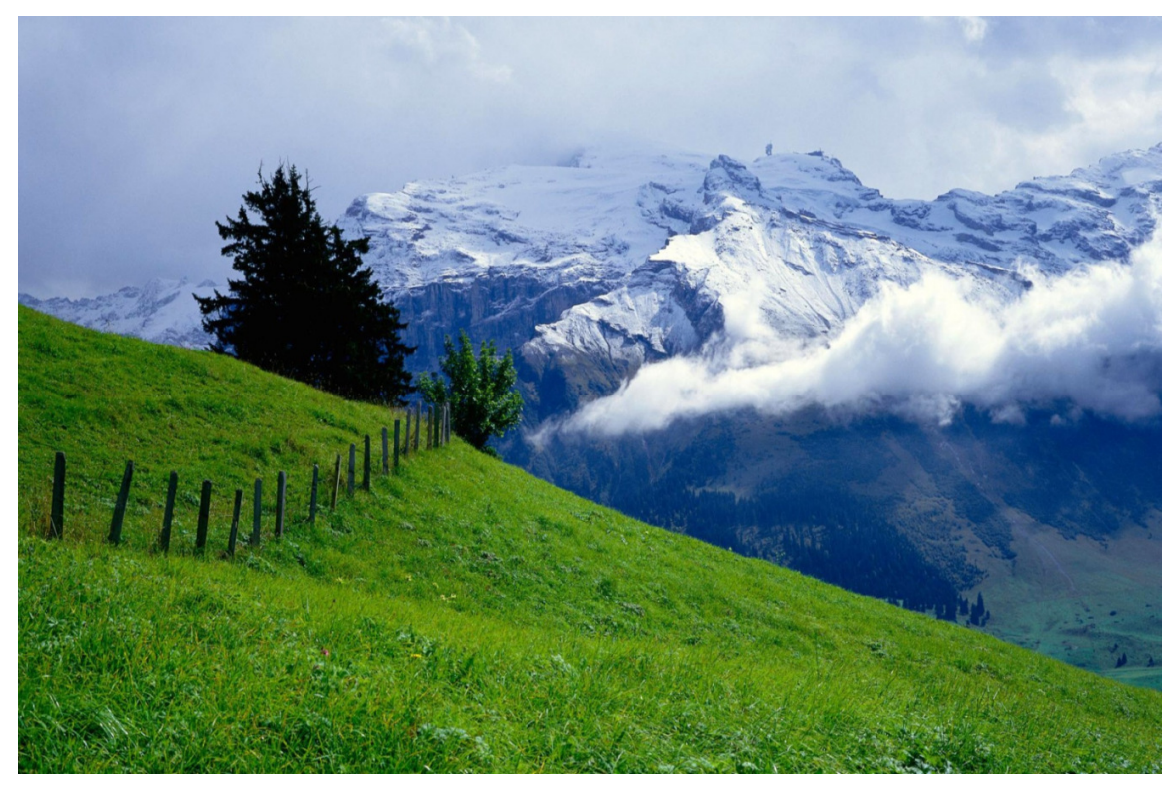

### **P a g e 1 of 24**

**http://sapway.com/WILLSYS and http://willsys.net** are sponsored sites of Willsys Infosystems Flat -101-104, Rama Residency, S.R. Nagar, Hyderabad-500038<br>3679, 9966404646 Mail:hr@willsys.net **Contact No: 9849813679, 9966404646** 

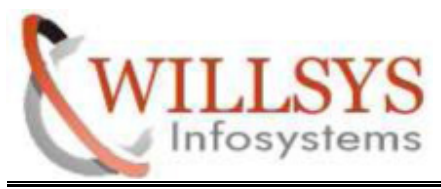

- Go to software Path. Then Execute SAPINST
- $\triangleright$  One pop-up window will open. Select your component
- SAP BUSSINESS SUITE 7I 2013 SUPPORT RELEASE2 --> EHP7 for SAP ERP 6.0 ABAP SUPPORT RELEASE 2 --> SAP HANA DATABASE --> SAP SYSTEM --> STANDARD SYSTEM --> STANDARD SYSTEM
- > Click NEXT

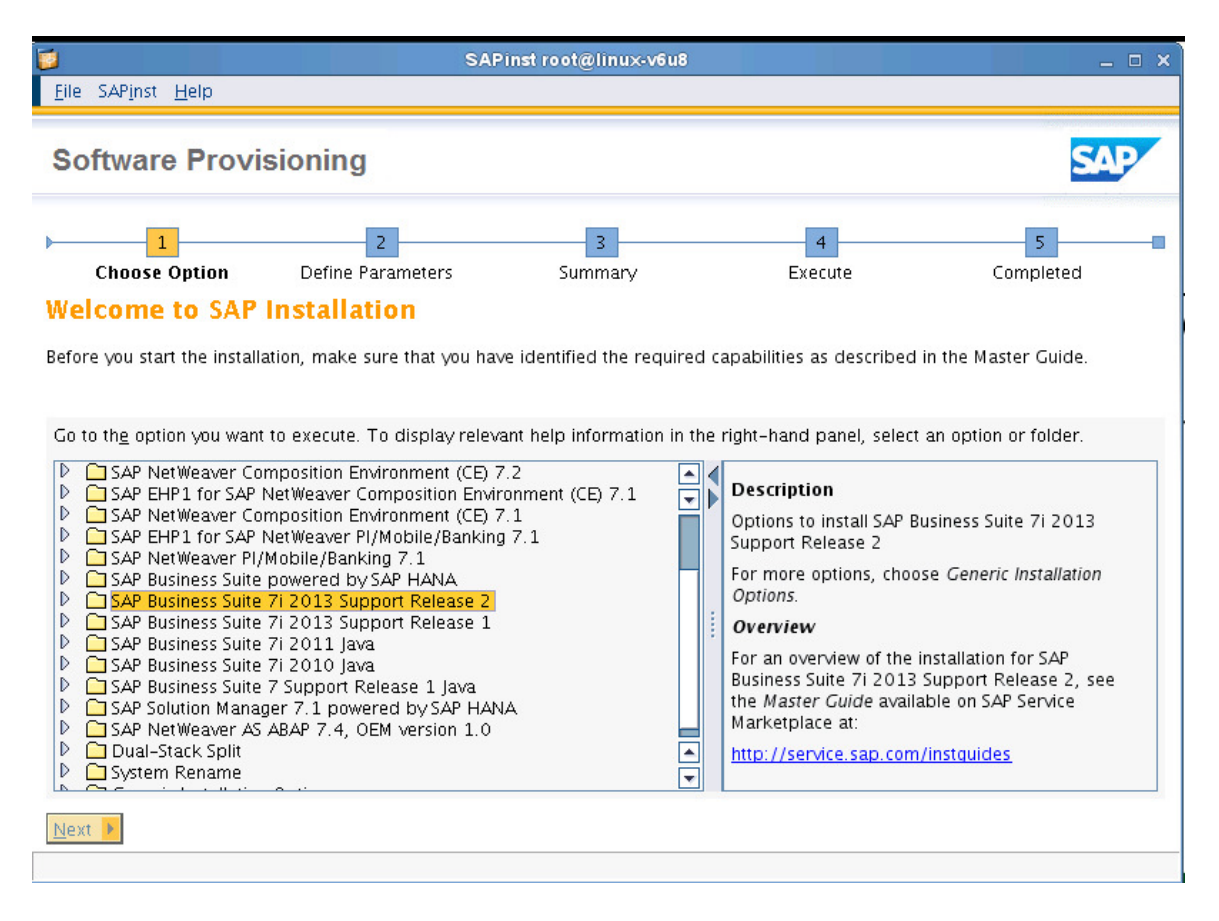

**P a g e 2 of 24**

**http://sapway.com/WILLSYS and http://willsys.net** are sponsored sites of Willsys Infosystems Flat -101-104, Rama Residency, S.R. Nagar, Hyderabad-500038<br>3679, 9966404646 **Mail:**hr@willsys.net **Contact No: 9849813679, 9966404646** 

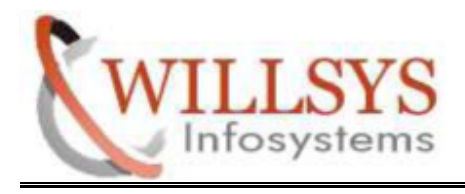

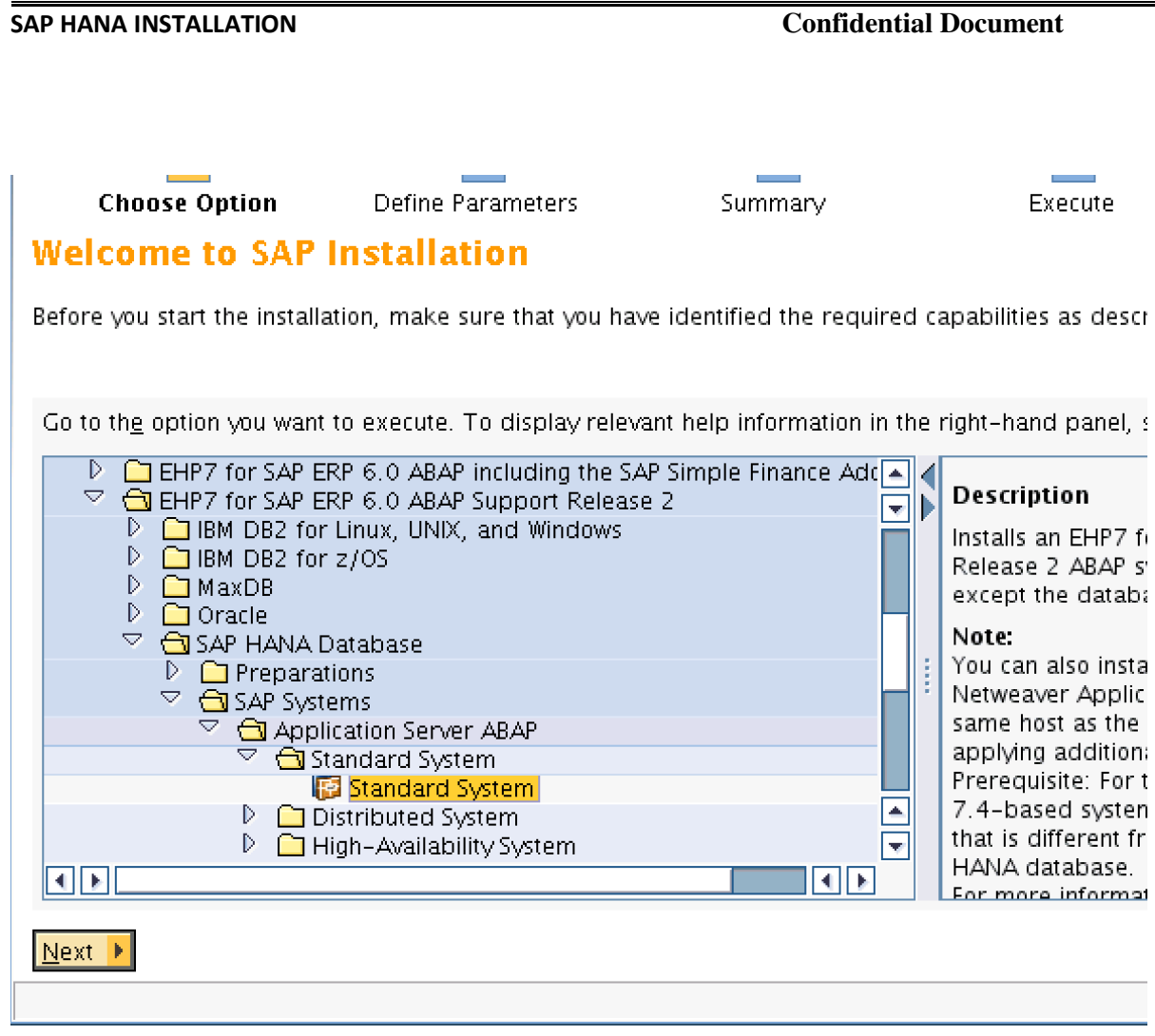

**P a g e 3 of 24**

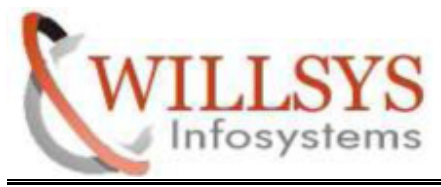

STEP 2:

 $\ddot{\phantom{0}}$ 

### Select TYPICAL Option

Click NEXT

## SOILWATE PTOVISIONING

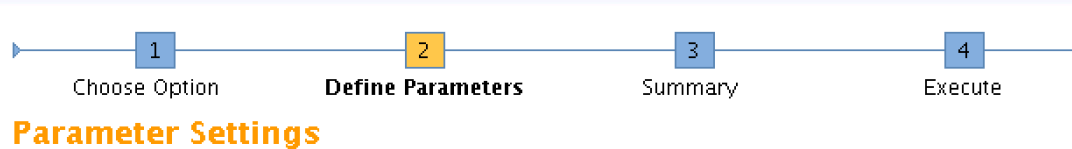

Choose whether you want to run the installation in a typical or a custom mode.

### **Parameter Settings** Parameter Mode <sup>1</sup> Typical  $\overline{O}$  Custom **Additional Information** You can run the installation either in a typical or a custom mode: **• Typical Mode** If you choose Typical, the option is performed with default settings. As a result, you only have to of prompts. If you want to change any of the default settings, you can do so on the Parameter S. Note that if you choose the Typical setting and then choose Back after processing one or more i setting is activated. You are now guided through all screens with the default parameters that ha background so far.

### **Custom Mode**

If you choose Custom, you are prompted for all parameters. At the end, you can still change an Parameter Summary screen.

● Back Next ▶

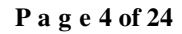

**http://sapway.com/WILLSYS and http://willsys.net** are sponsored sites of Willsys Infosystems Flat -101-104, Rama Residency, S.R. Nagar, Hyderabad-500038

**Contact No: 9849813679, 9966404646** 

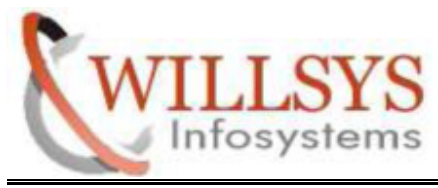

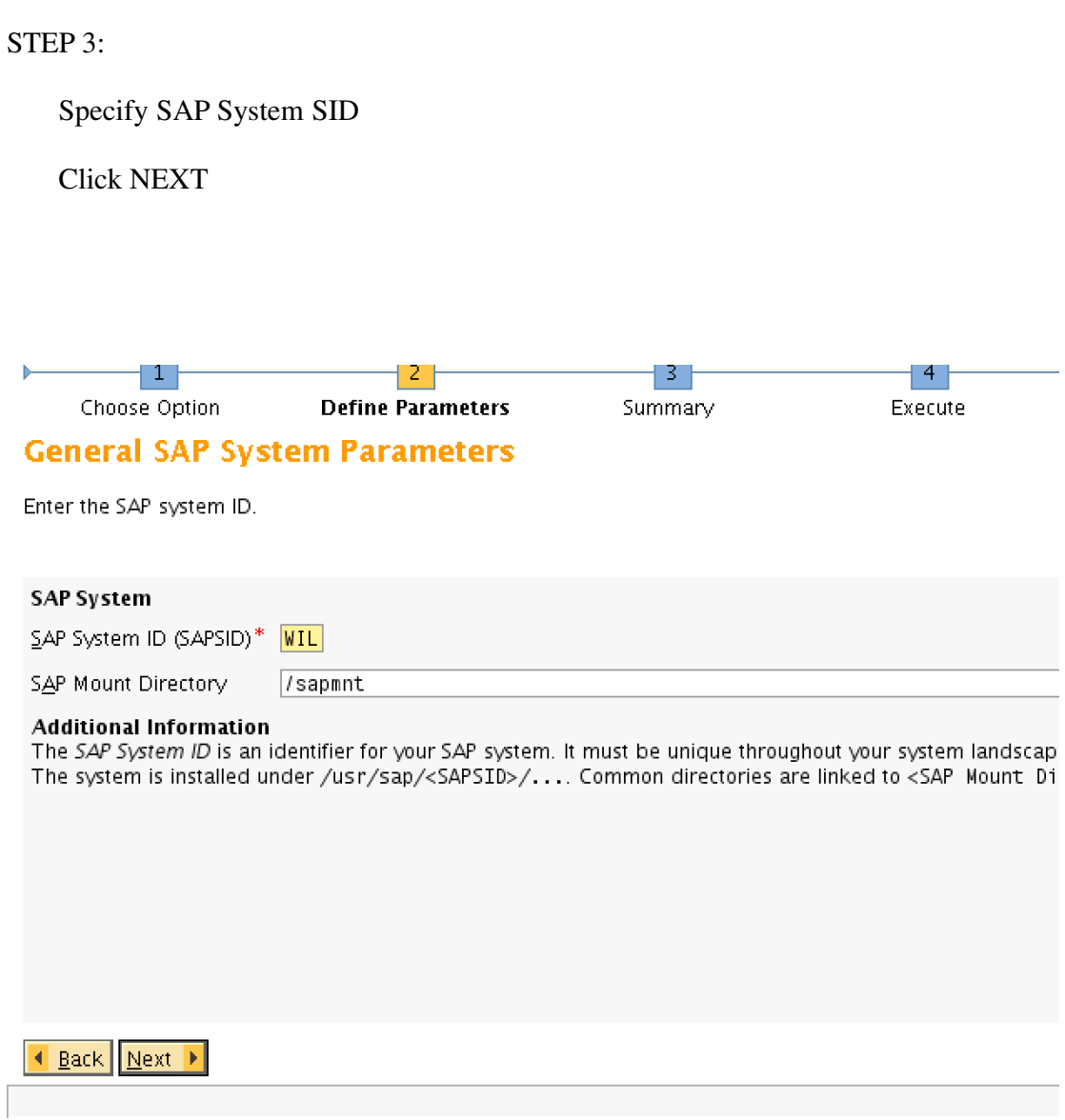

**P a g e 5 of 24**

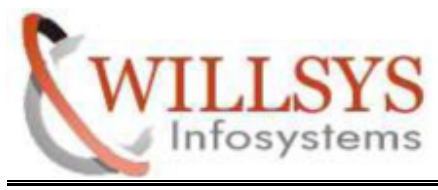

STEP 4:

Specify Kernel Path

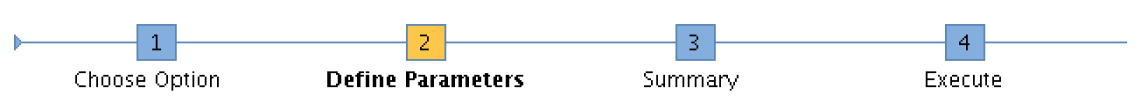

### **Media Browser**

Enter the location of the required software packages.

### Software Package Request

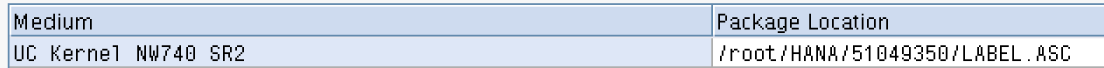

### **Additional Information**

The required software packages available on the medium are detected using the identification files LABEL.AS If there is a complete medium available on the installation host, you only need to enter the path to the root dir in the Package Location column.

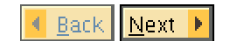

**P a g e 6 of 24**

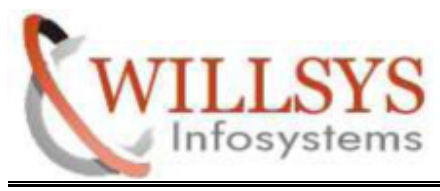

STEP 5:

## Enter the MASSTER PASSWORD

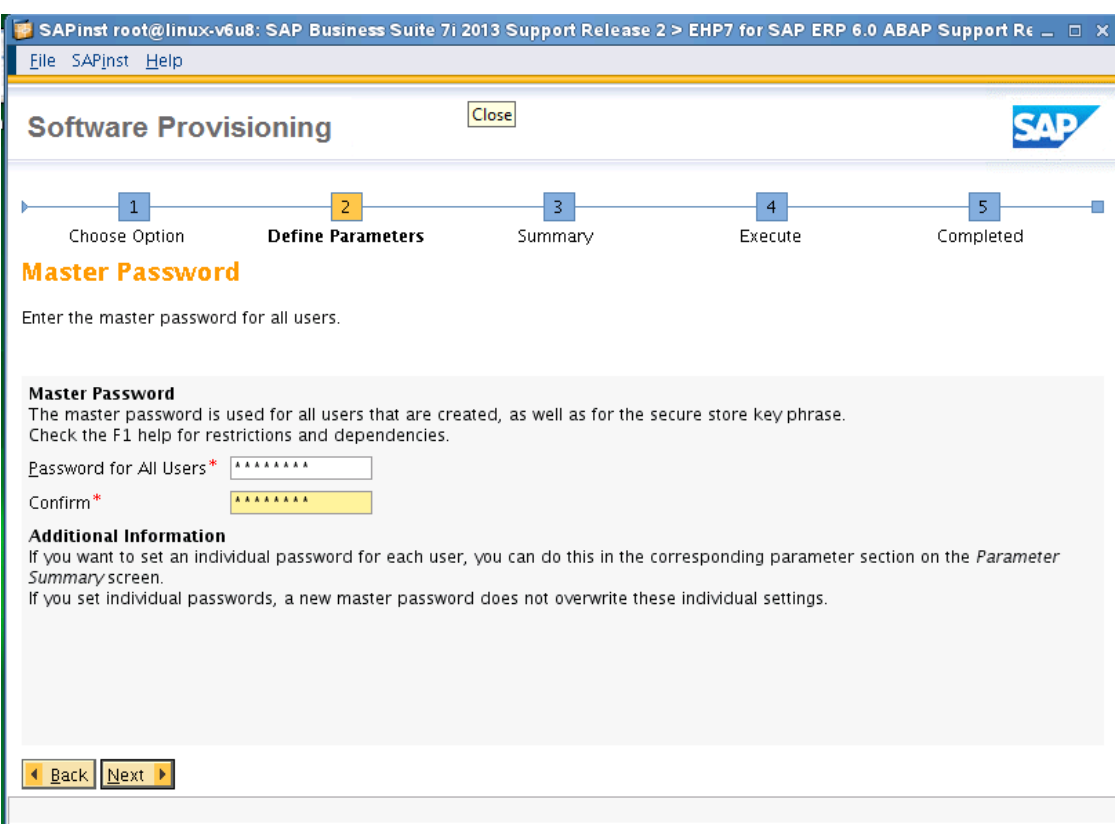

### **P a g e 7 of 24**

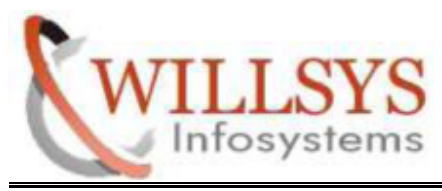

Click OK

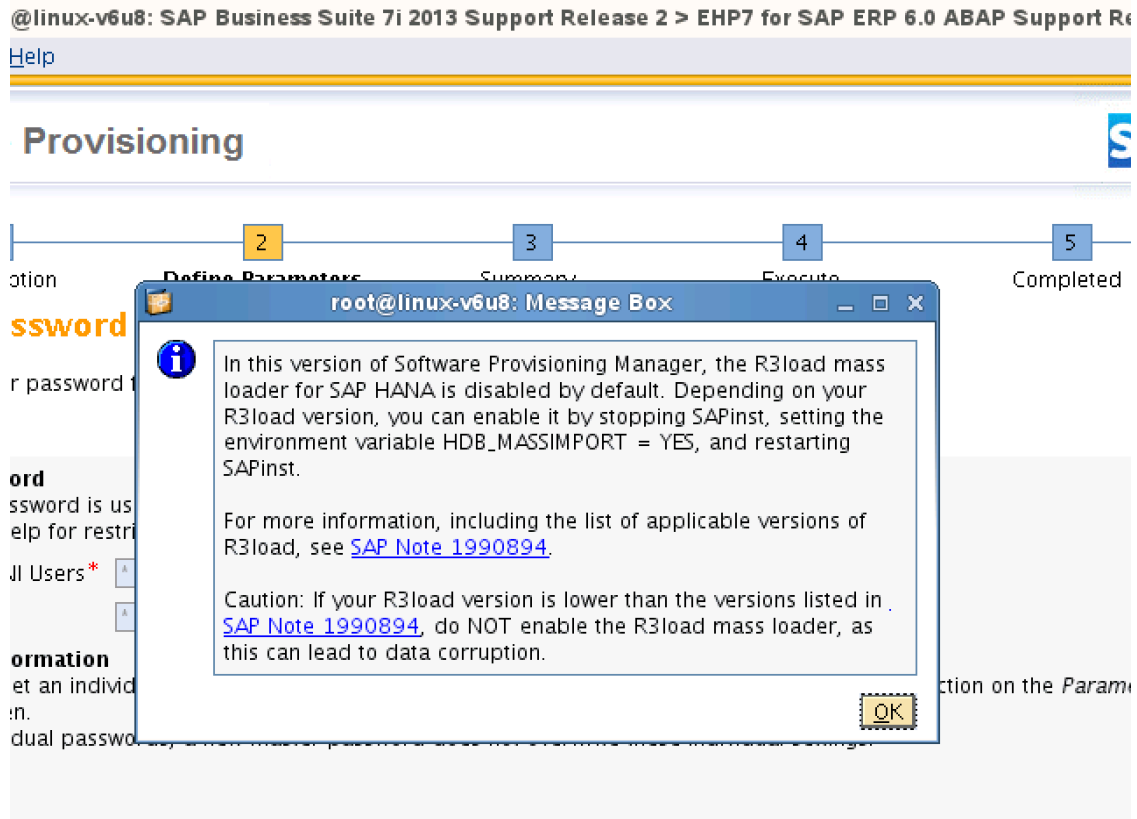

### **P a g e 8 of 24**

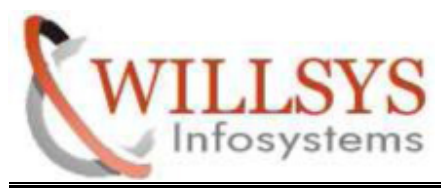

STEP 6:

Specify Database SID

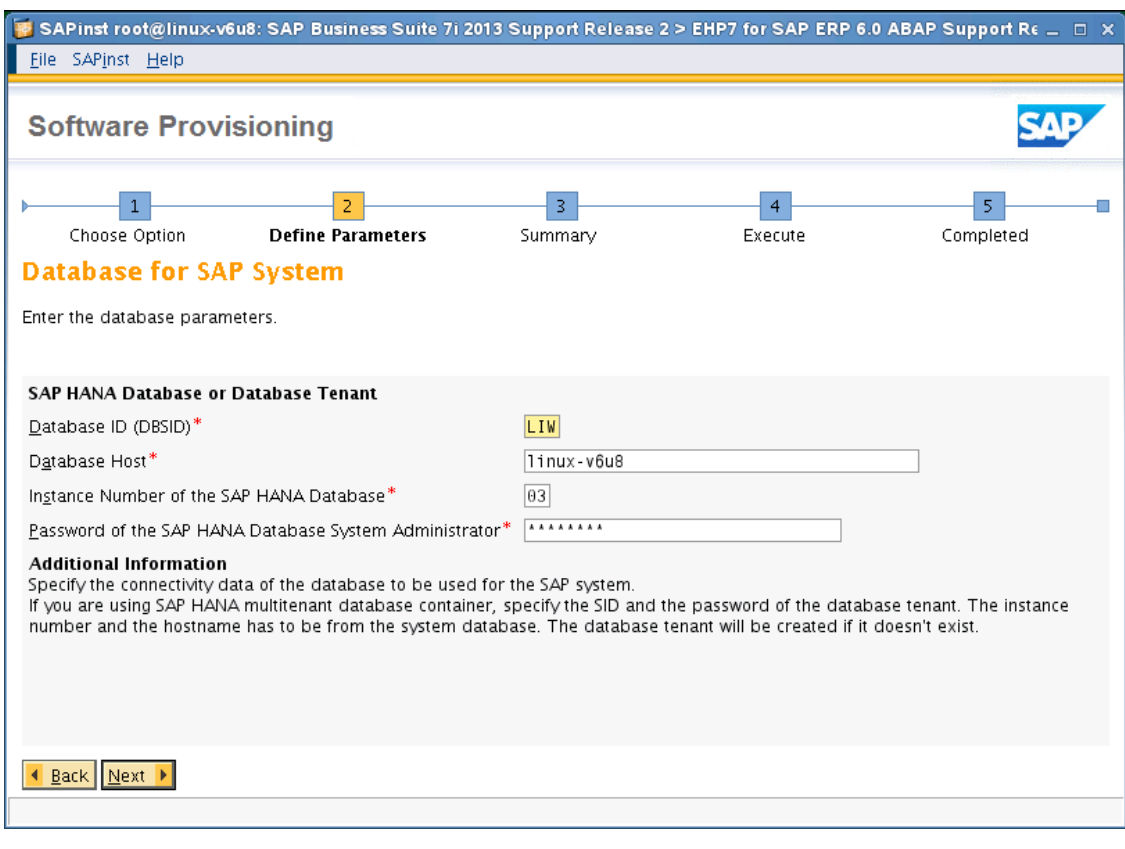

**P a g e 9 of 24**

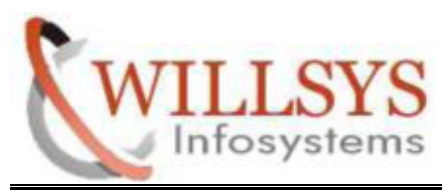

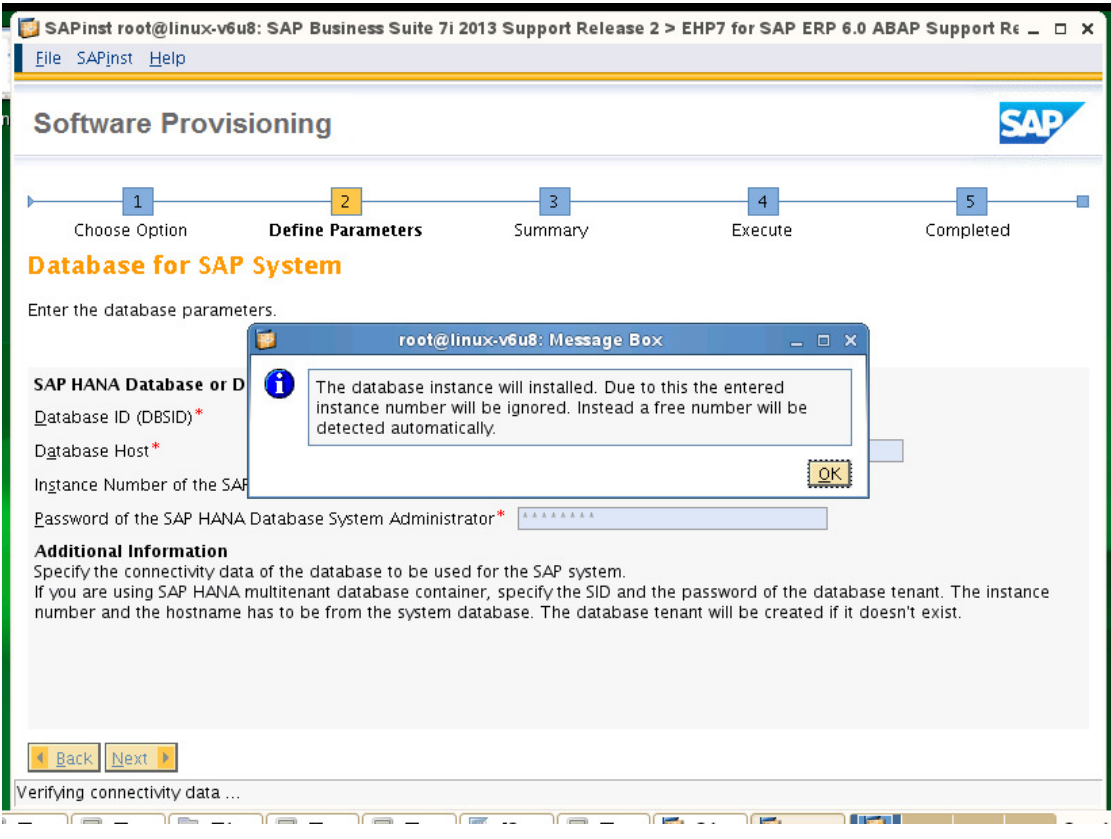

### **P a g e 10 of 24**

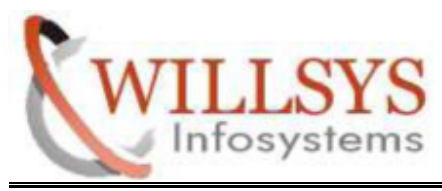

STEP 7:

# Select LOCAL CLIENT DIRECTORY

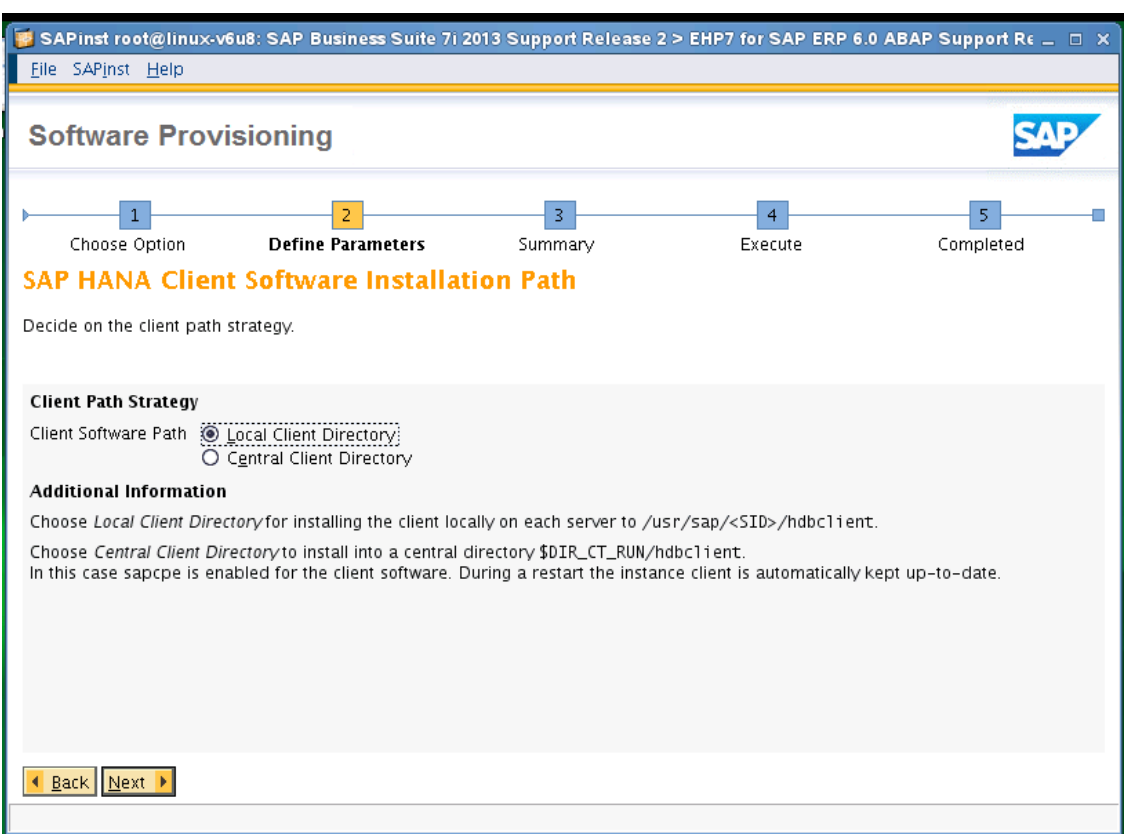

### **P a g e 11 of 24**

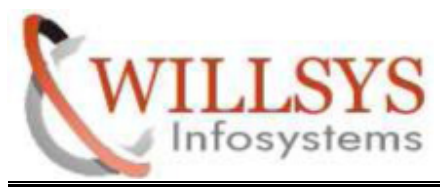

STEP 8:

Specify DATABASE SOFTWARE Path

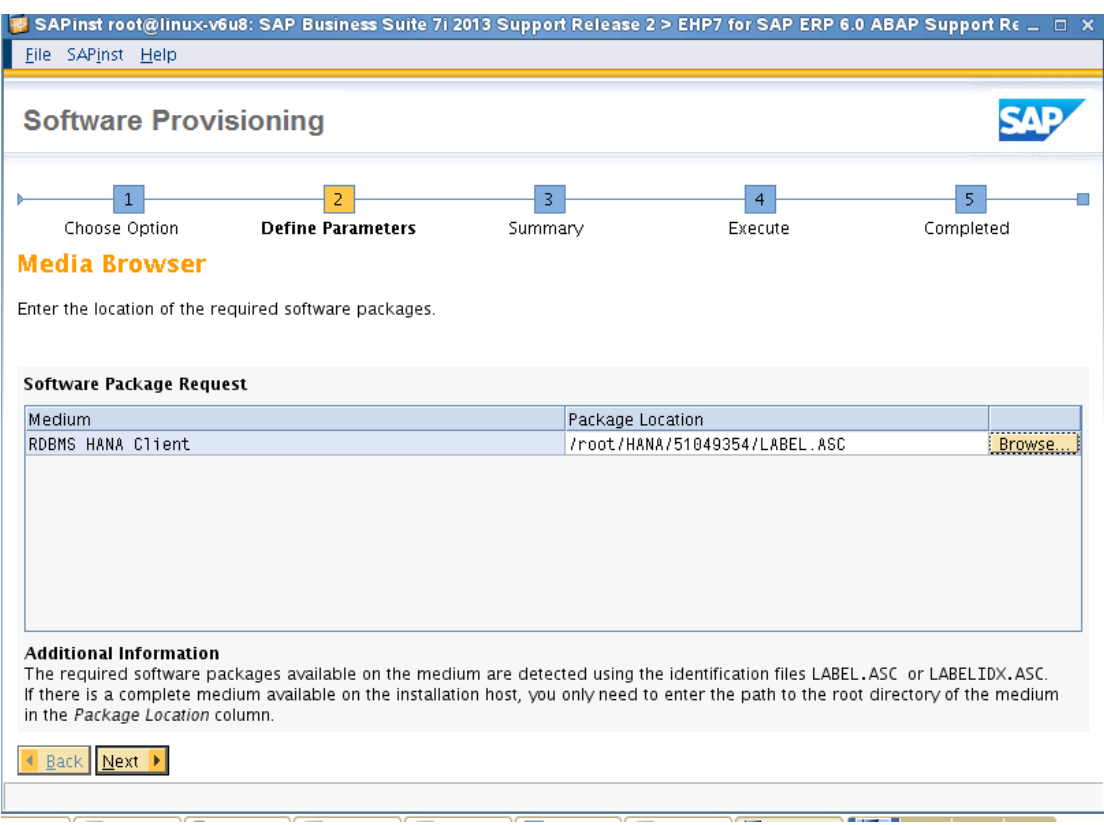

### **P a g e 12 of 24**

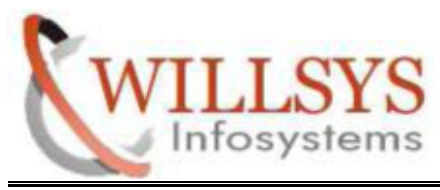

STEP 9:

Specify EXPORT 1 Path

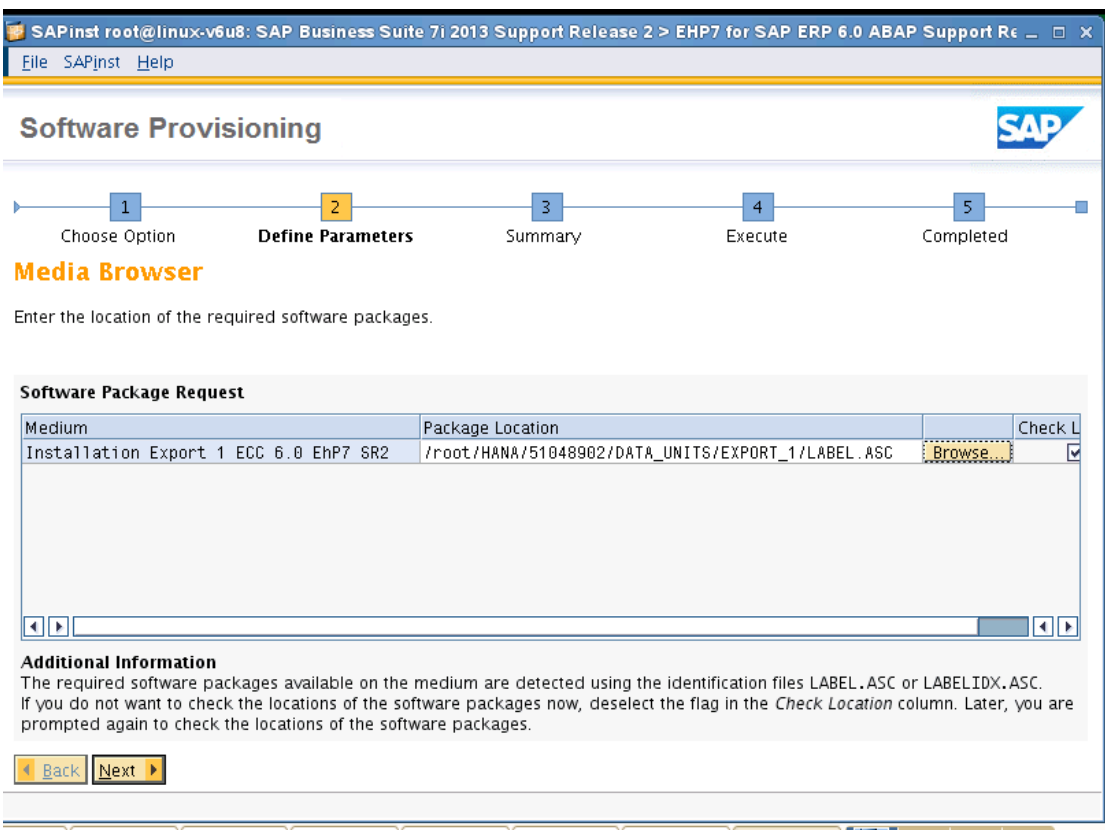

### **P a g e 13 of 24**

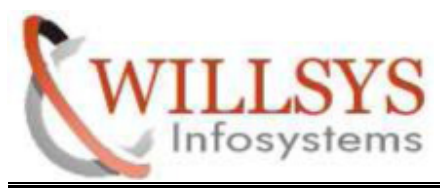

STEP 10:

Specify EXPORT 2 Path

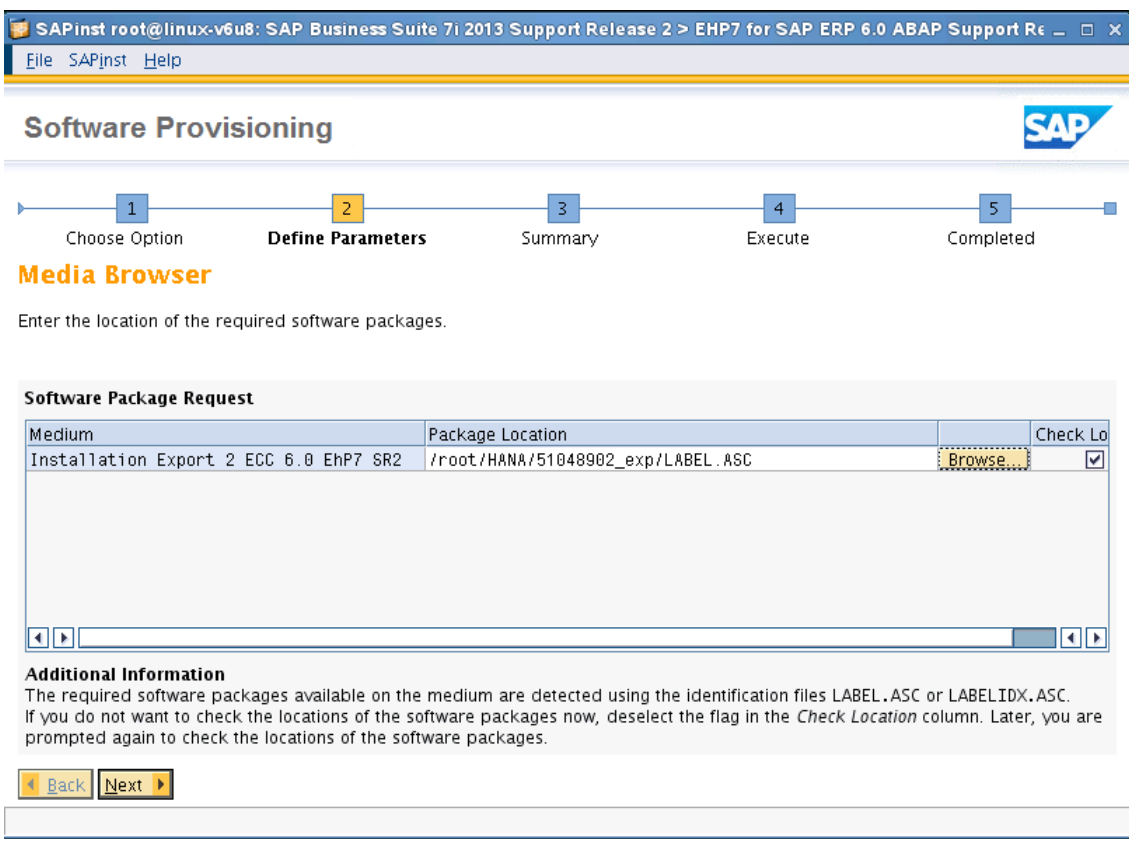

### **P a g e 14 of 24**

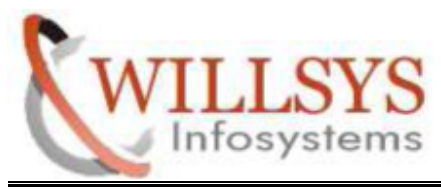

### STEP 11:

Enter the Database Schema Password

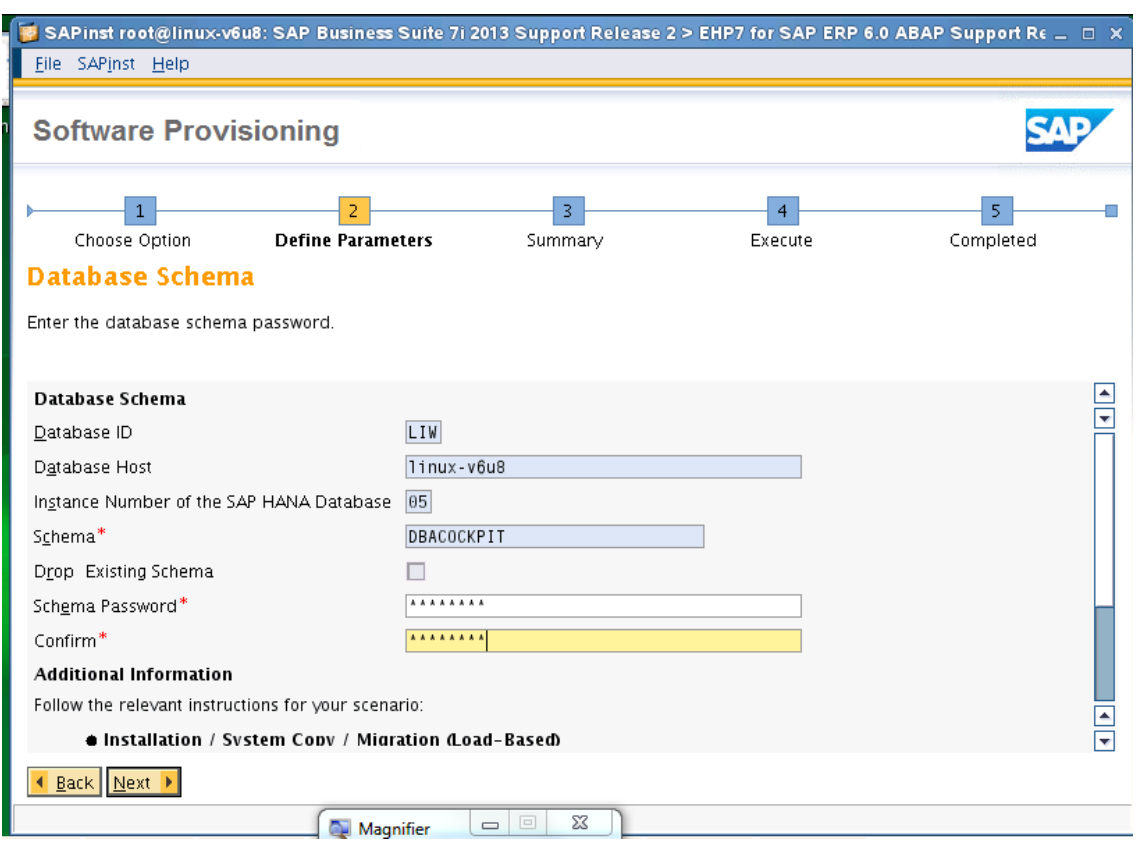

### **P a g e 15 of 24**

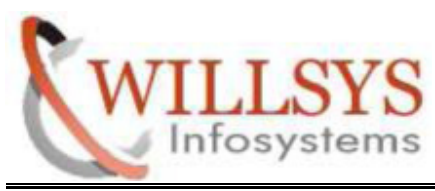

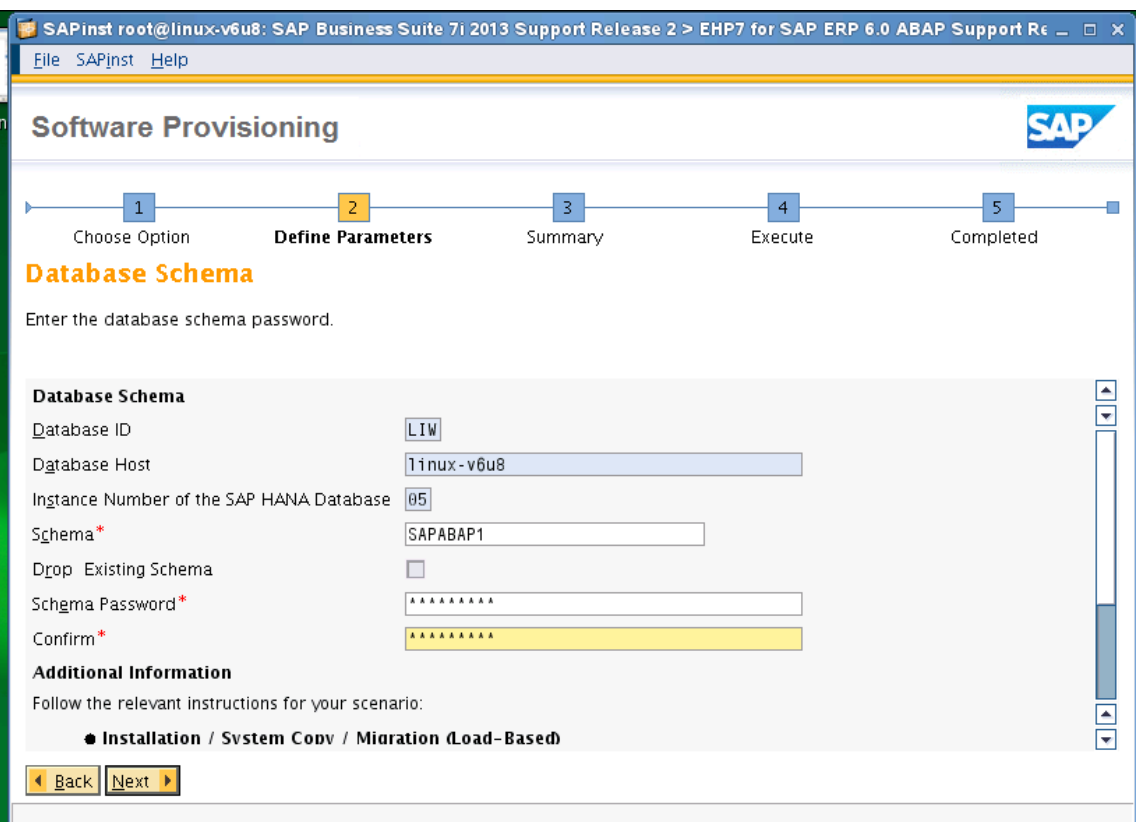

### **P a g e 16 of 24**

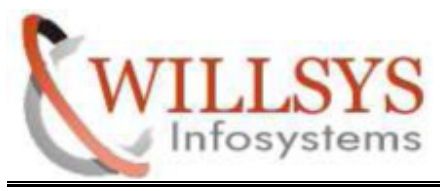

Click OK

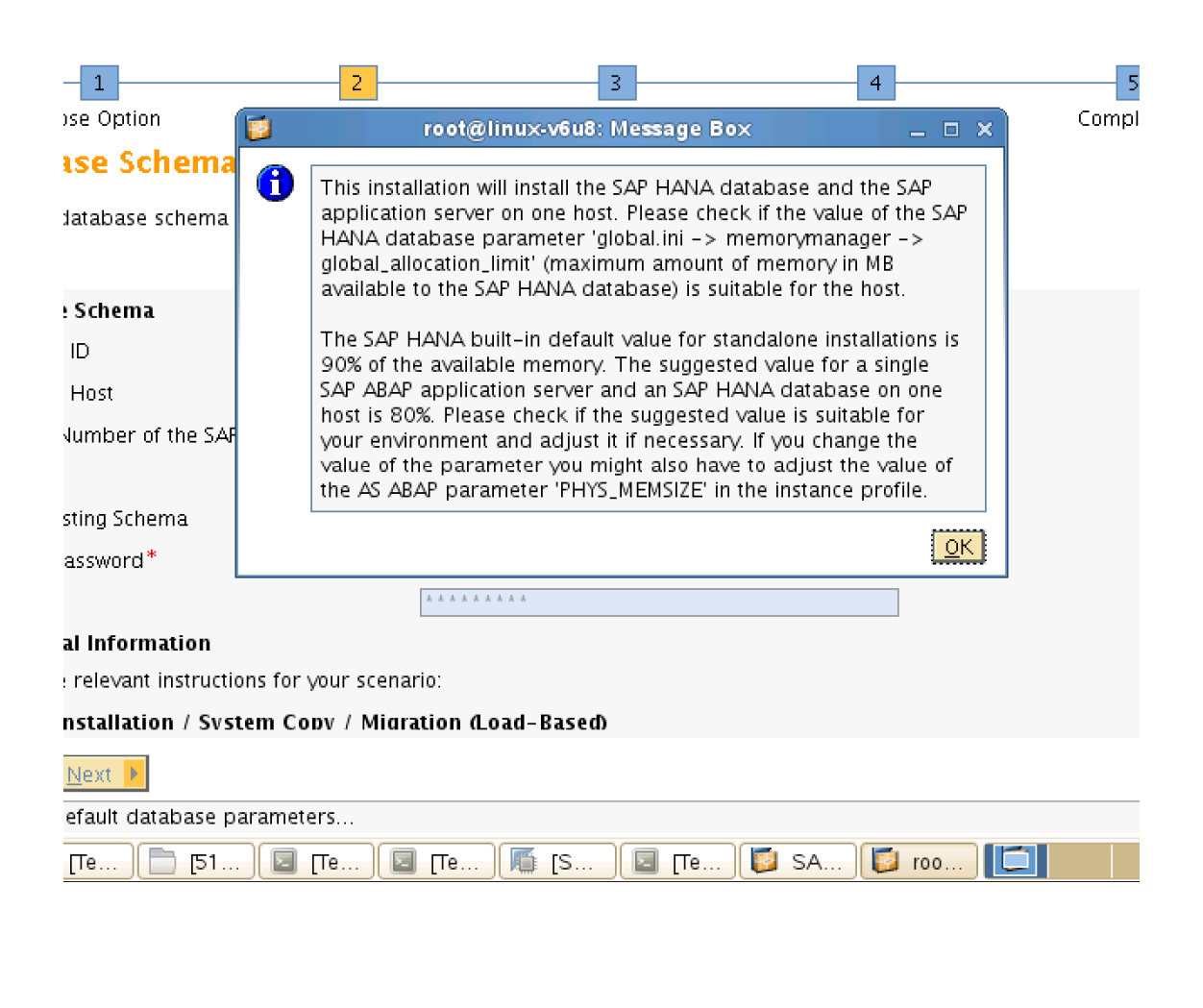

**P a g e 17 of 24**

**http://sapway.com/WILLSYS and http://willsys.net** are sponsored sites of Willsys Infosystems Flat -101-104, Rama Residency, S.R. Nagar, Hyderabad-500038<br>3679, 9966404646<br>Mail:hr@willsys.net **Contact No: 9849813679, 9966404646** 

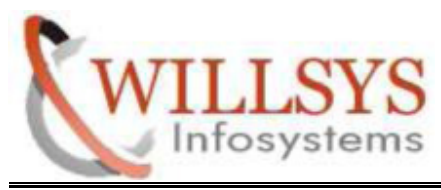

STEP 12:

Enter the IMPORT PARAMETERS Default it is specify Click NEXT

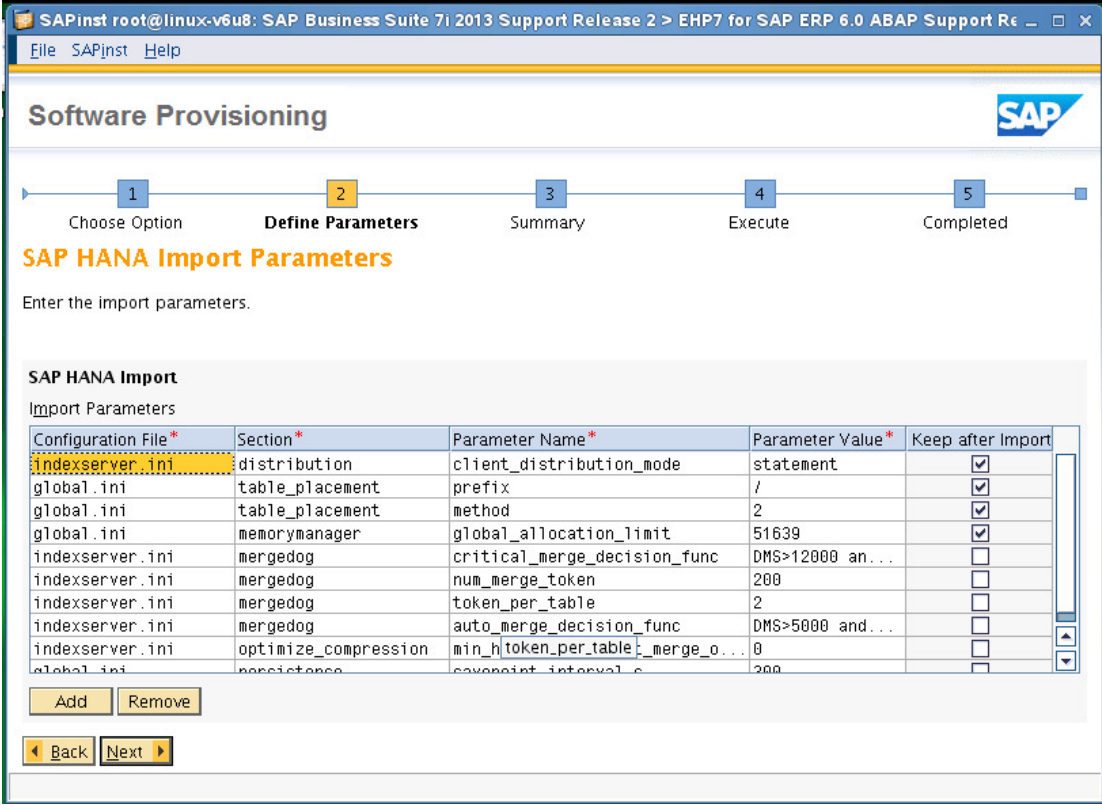

**P a g e 18 of 24**

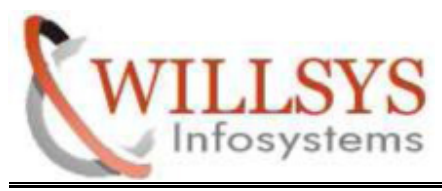

STEP 13:

### Select NO SLD DESTINATION

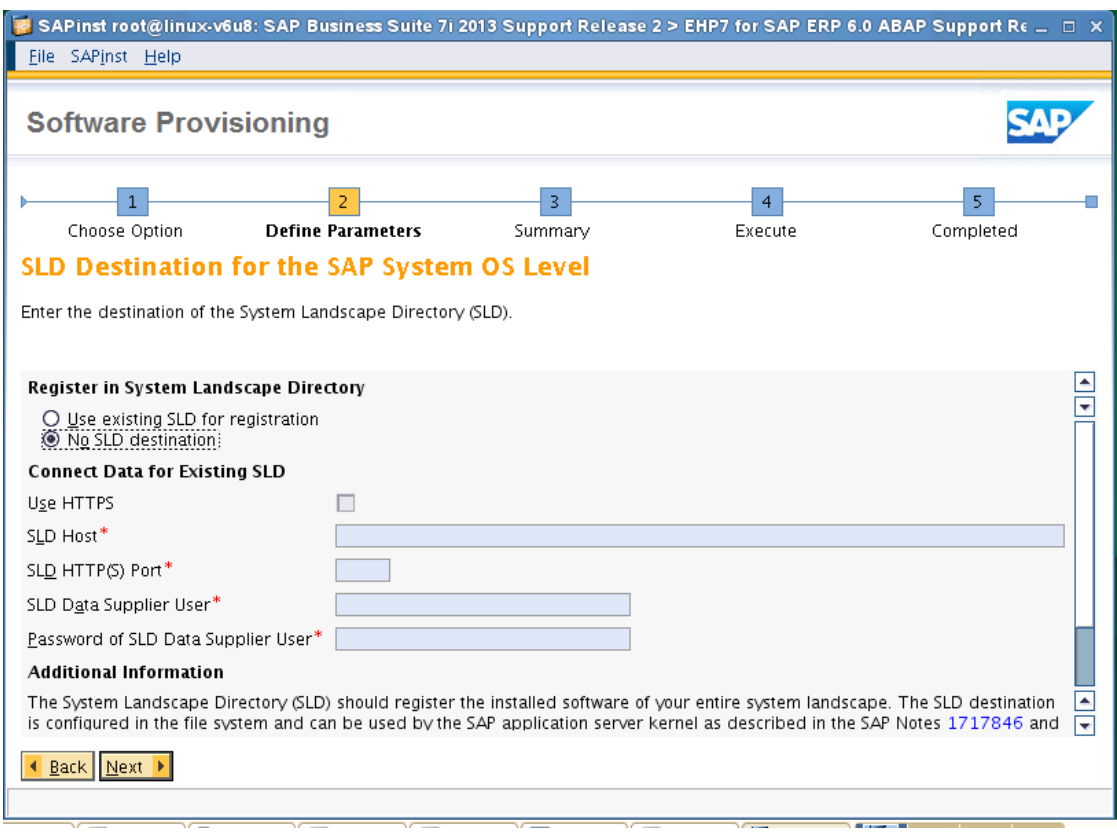

### **P a g e 19 of 24**

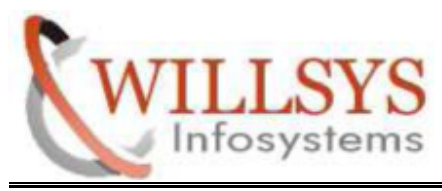

STEP 14:

Select DEFAULT KEY

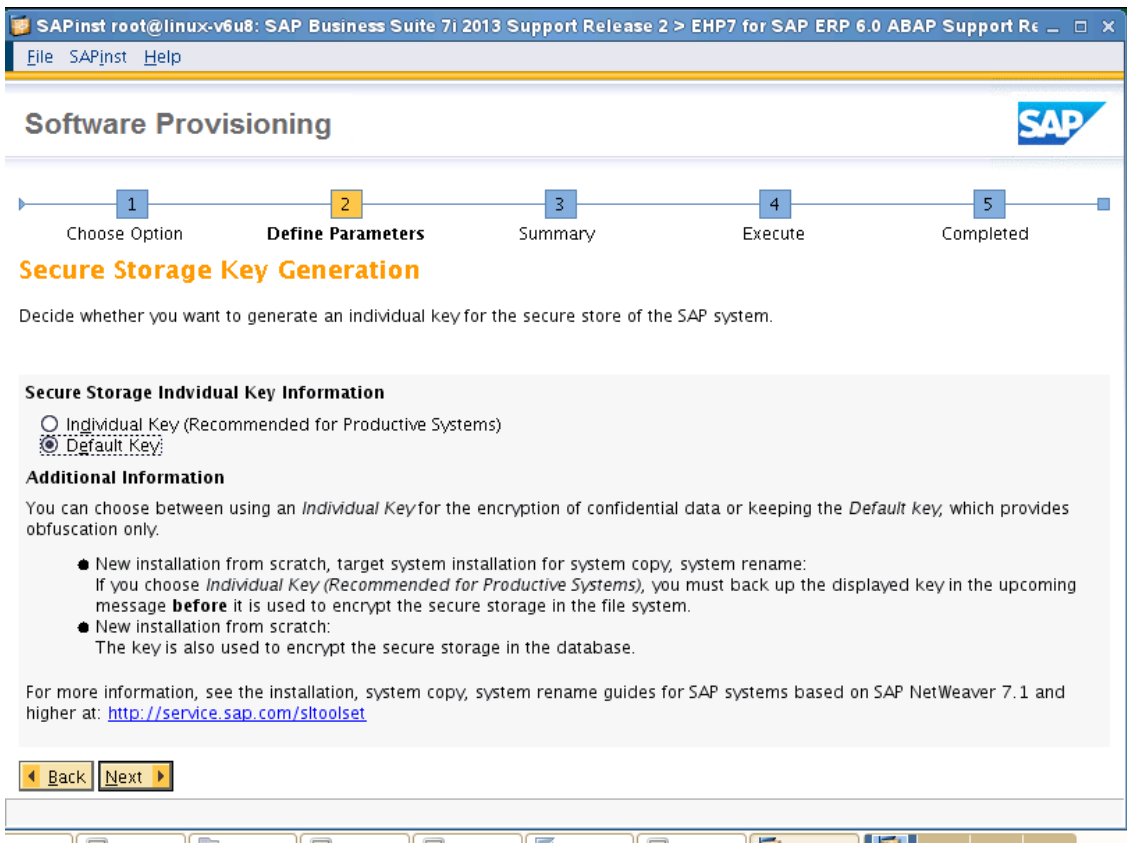

### **P a g e 20 of 24**

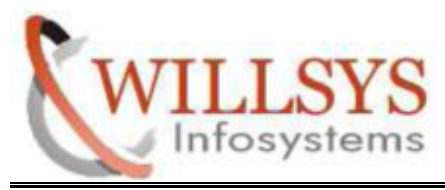

Click NEXT

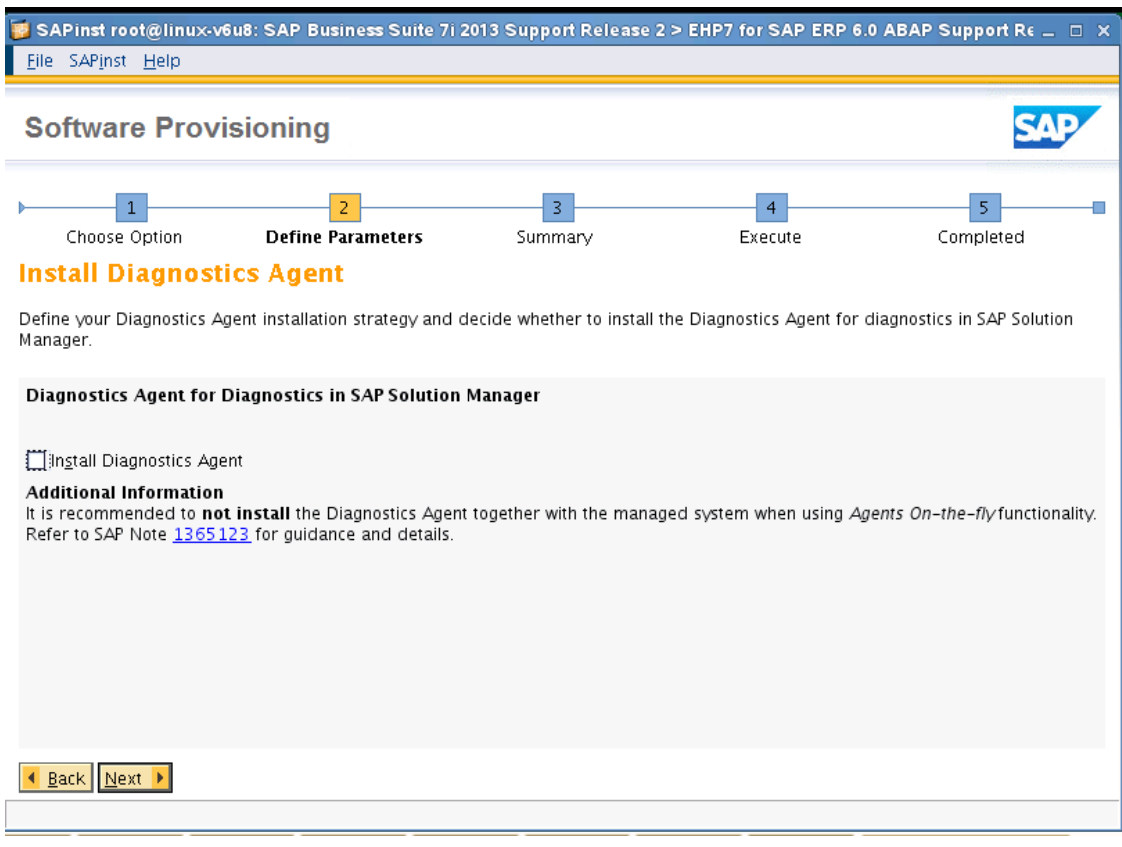

**P a g e 21 of 24**

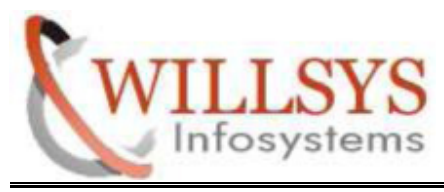

STEP 15:

Click NEXT

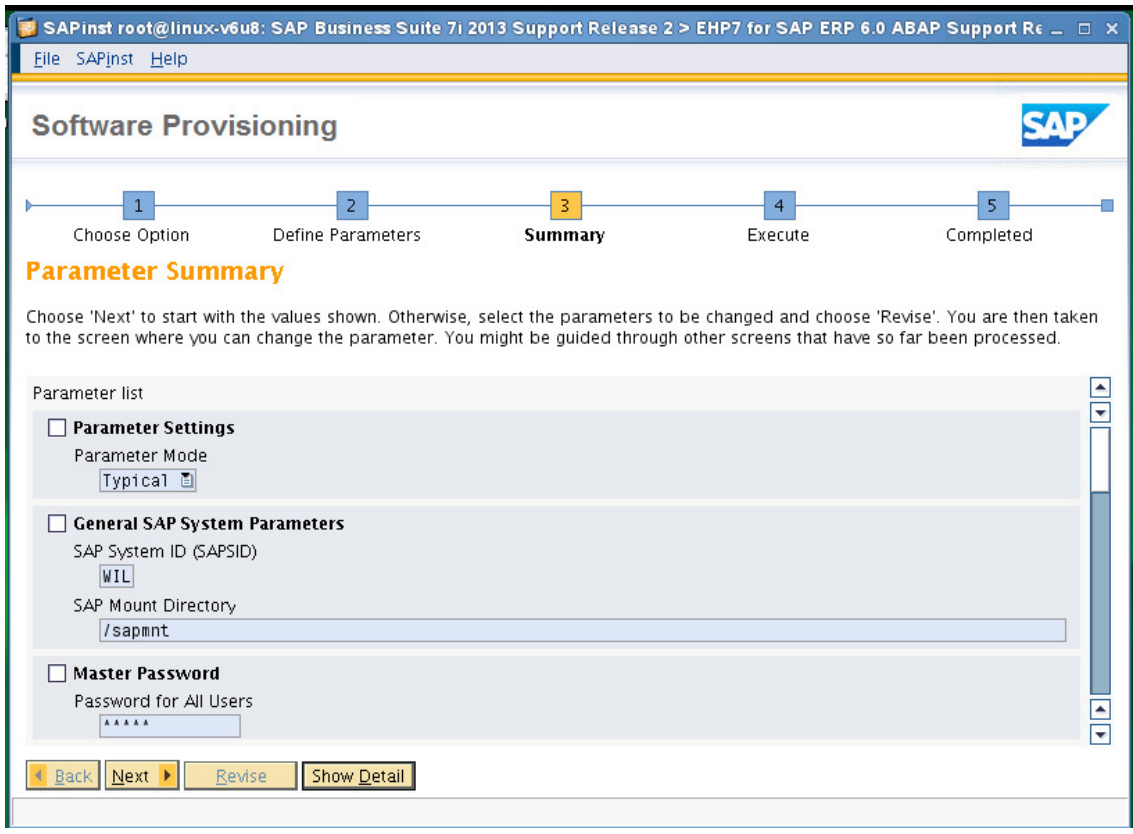

### **P a g e 22 of 24**

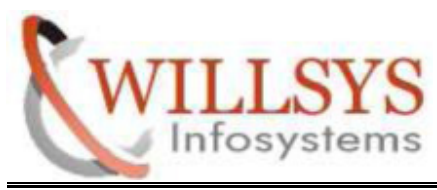

STEP 16:

Installation progressing

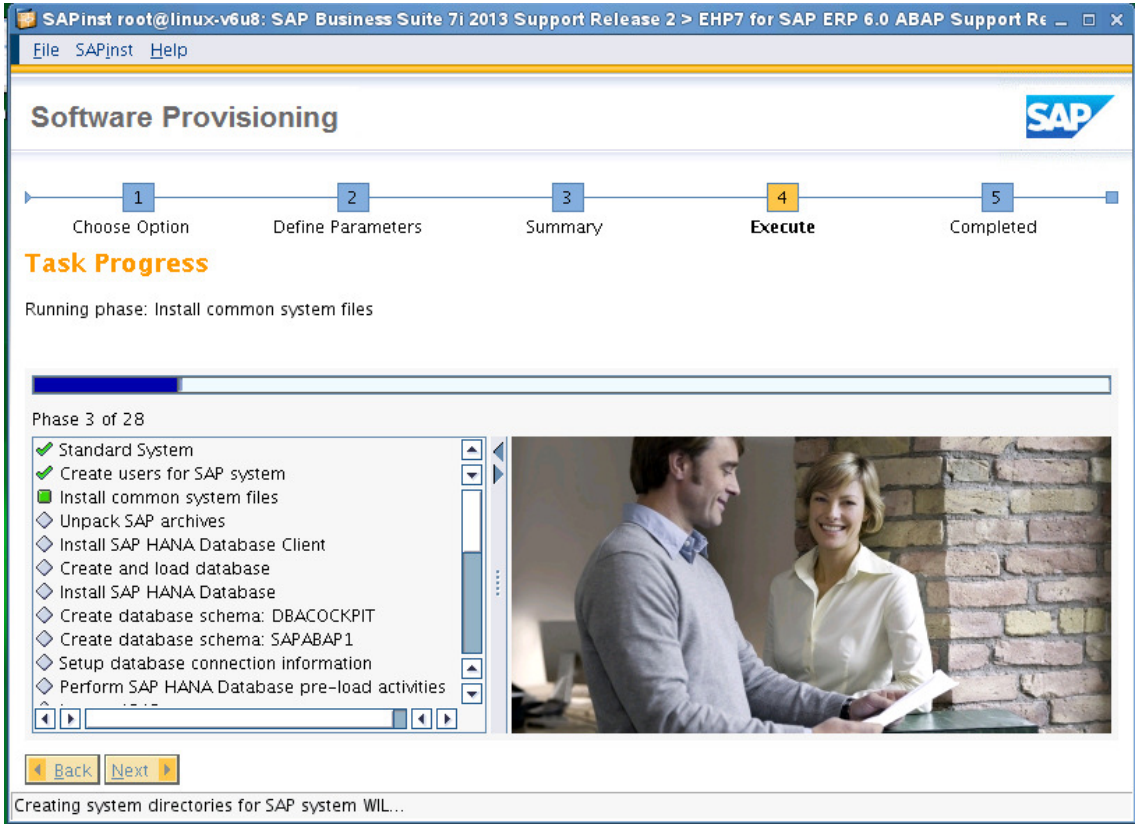

**P a g e 23 of 24**

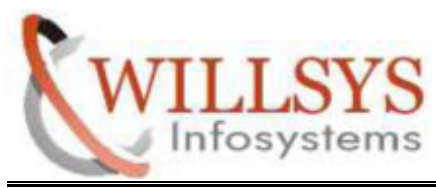

# Related Content**:**

http://service.sap.com http://support.sap.com www.help.sap.com www.sdn.sap.com/irj/sdn/index.

# Disclaimer and Liability Notice:

WILLSYS will not be held liable for any damages caused by using or misusing the information, code or methods suggested in this document, and anyone using these methods does so at his/her own risk.

WILLSYS offers no guarantees and assumes no responsibility or liability of any type with respect to the content of this technical article or code sample, including any liability resulting from incompatibility between the content within this document and the materials and services offered by WILLSYS. You agree that you will not hold, or seek to hold, WILLSYS responsible or liable with respect to the content of this document.

**P a g e 24 of 24**

**http://sapway.com/WILLSYS and http://willsys.net** are sponsored sites of Willsys Infosystems Flat -101-104, Rama Residency, S.R. Nagar, Hyderabad-500038<br>3679, 9966404646 **Mail:**hr@willsys.net **Contact No: 9849813679, 9966404646**